## Установка расширения CryptoPro Browser Plug-in в браузер вручную

Если при установке расширения CryptoPro Browser Plug-in (или любого другого расширения) возникают проблемы, либо после установки плагин работает некорректно, воспользуйтесь следующим вариантом установки расширения:

1. Перейдите в [интернет-магазин Google](https://chrome.google.com/webstore/category/extensions?hl=ru). С помощью поиска найдите нужное расширение, например [CryptoPro Extension for CAdES Browser Plug](https://chrome.google.com/webstore/detail/cryptopro-extension-for-c/iifchhfnnmpdbibifmljnfjhpififfog)[in](https://chrome.google.com/webstore/detail/cryptopro-extension-for-c/iifchhfnnmpdbibifmljnfjhpififfog) и скопируйте ссылку страницы расширения.

2. Перейдите на сайт [crxextractor.com](https://crxextractor.com/). На открывшейся странице нажмите кнопку Start for free:

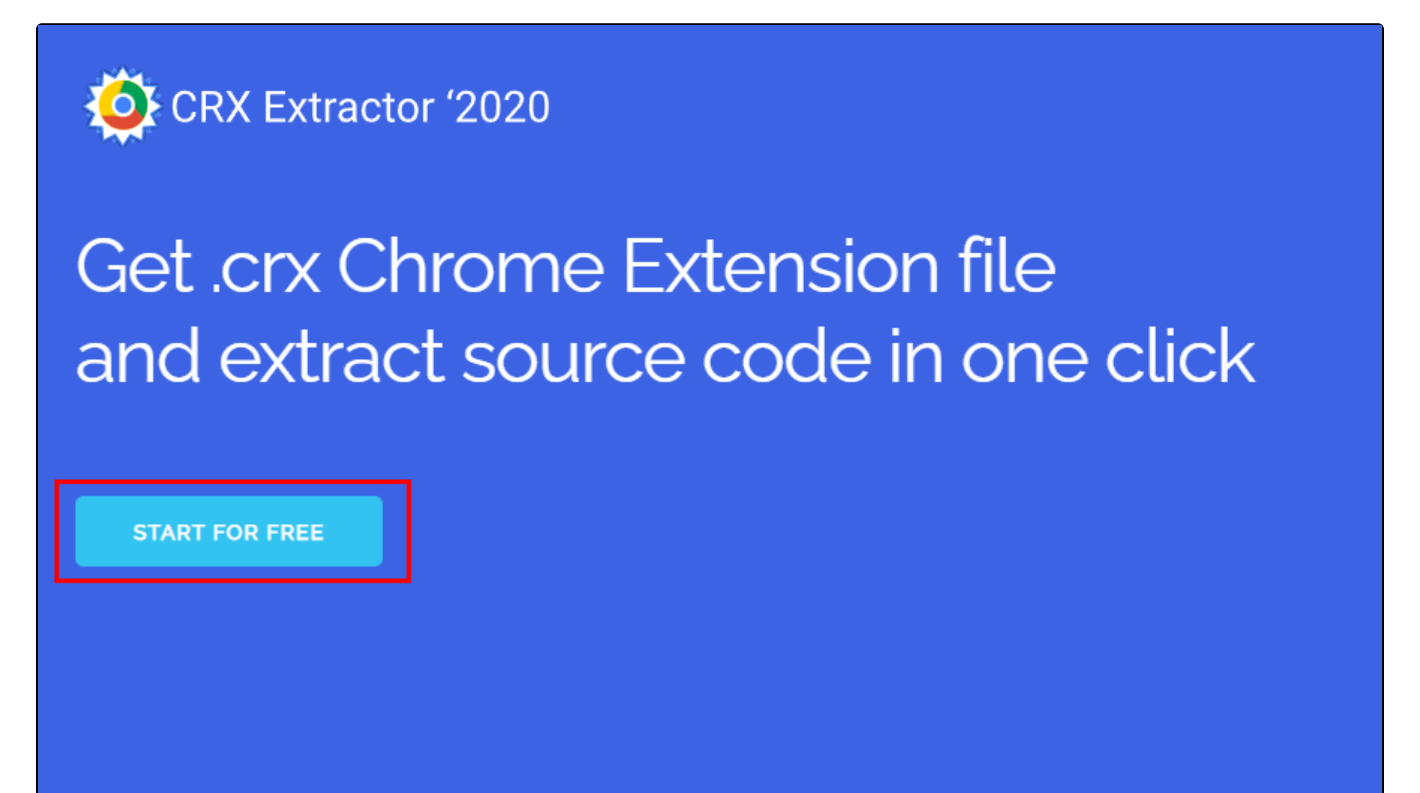

3. Вставьте скопированную ссылку в строку (1) и нажмите кнопку Download (2):

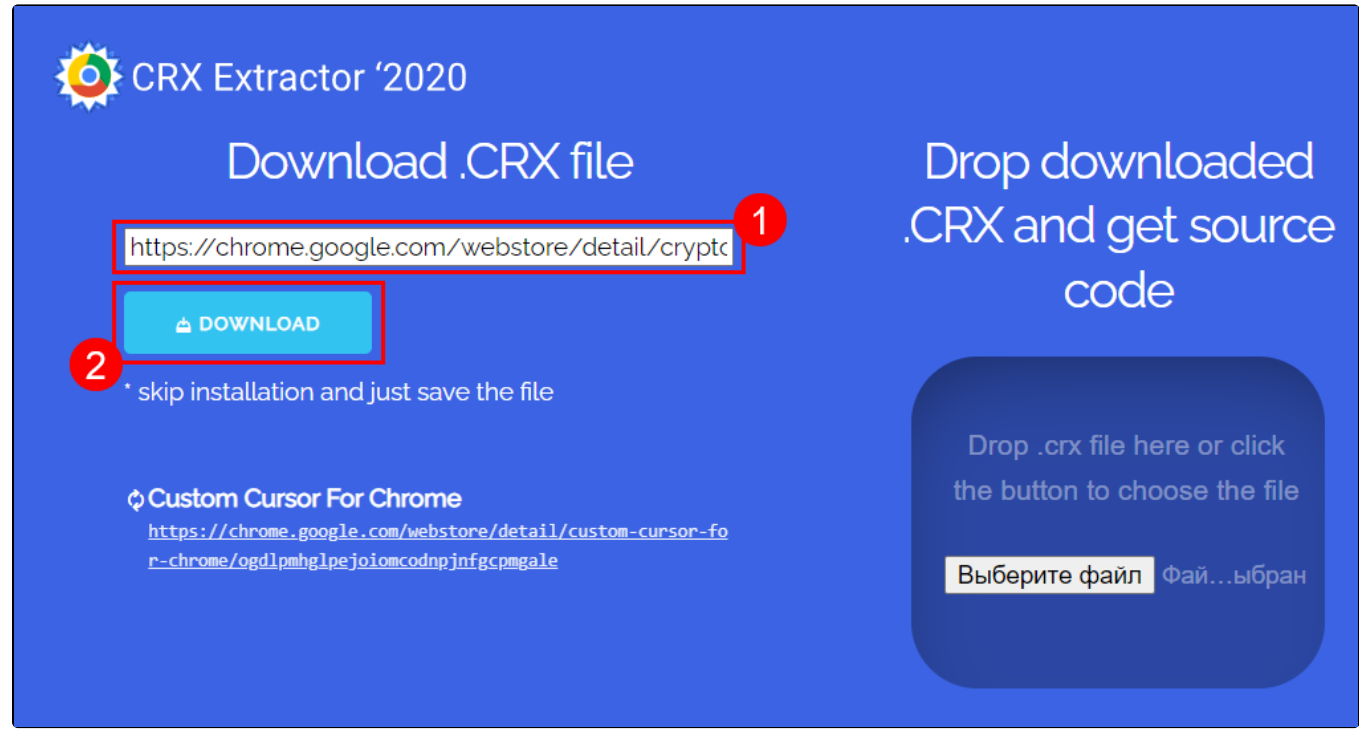

Название кнопки Download изменится на Get .CRX, нажмите ее. На компьютер будет загружен файл расширения в формате .CRX.

4. Перейдите в браузер, в который нужно установить расширение. В зависимости от браузера, скопируйте одну из ссылок и вставьте в адресную строку:

- Google Chrome: chrome://extensions/
- Opera: opera://extensions
- $\bullet$ Яндекс Браузер: browser://extensions/

5. Откроется страница расширений браузера. В правом верхнем углу страницы включите режим разработчика:

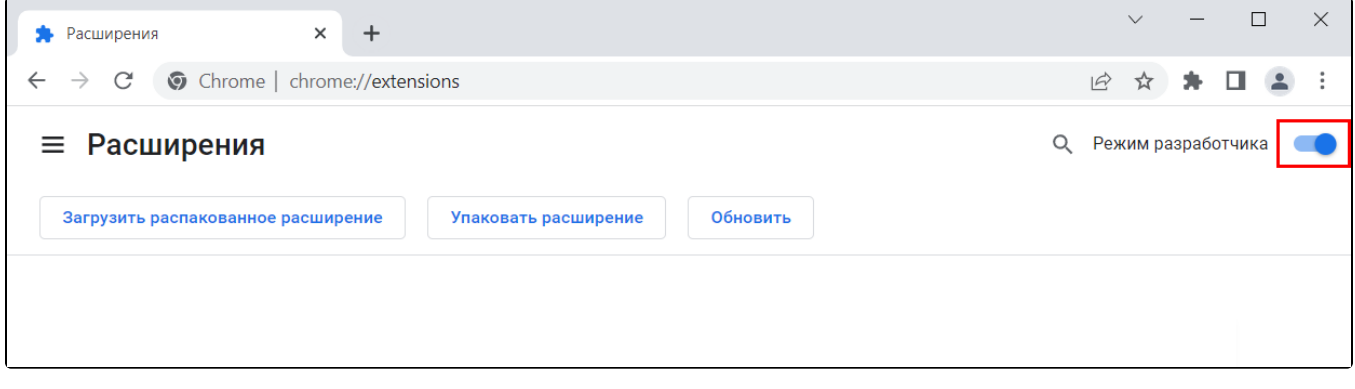

6. Перетащите скачанный файл в окно браузера для установки. В открывшемся окне нажмите Установить расширение:

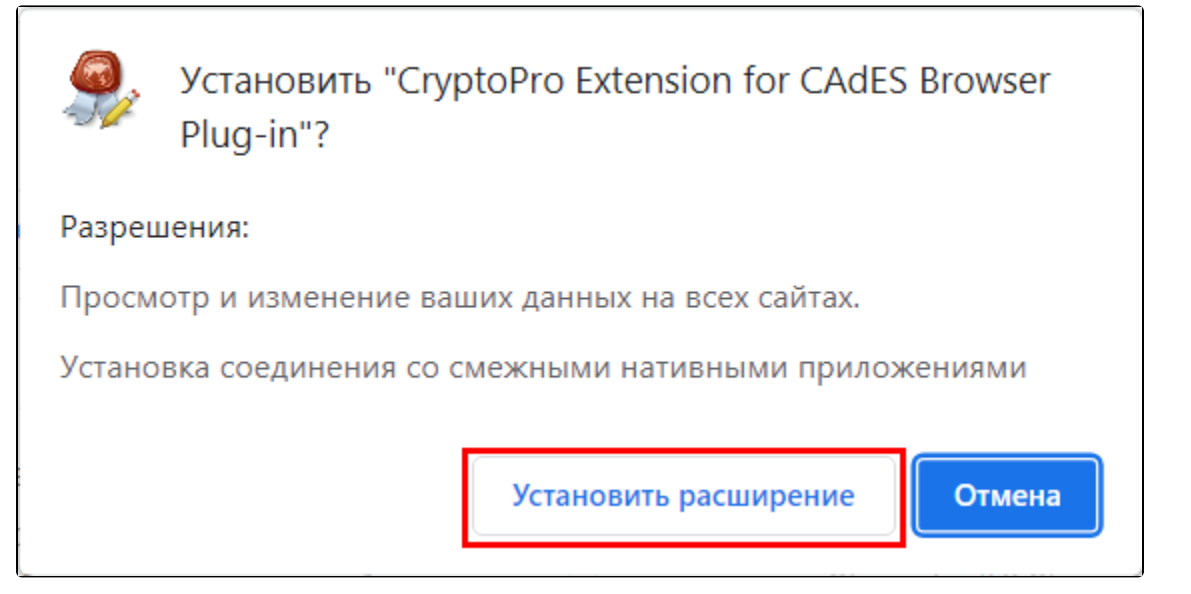